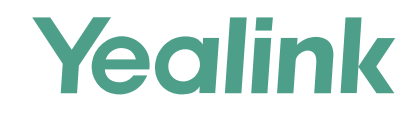

# Yealink Device Management Platform Quick Start Guide

Applies to version 2.0.0.14 or later

# **Overview**

Yealink device management platform allows administrators to efficiently realize centralized management for Yealink IP phones, Skype for Business HD T4XS IP phones and VCS Video Conference Systems in the same enterprise.

## **Get Started**

### **Hardware and Software Recommendations**

Server system: Linux CentOS 7.0 or later.

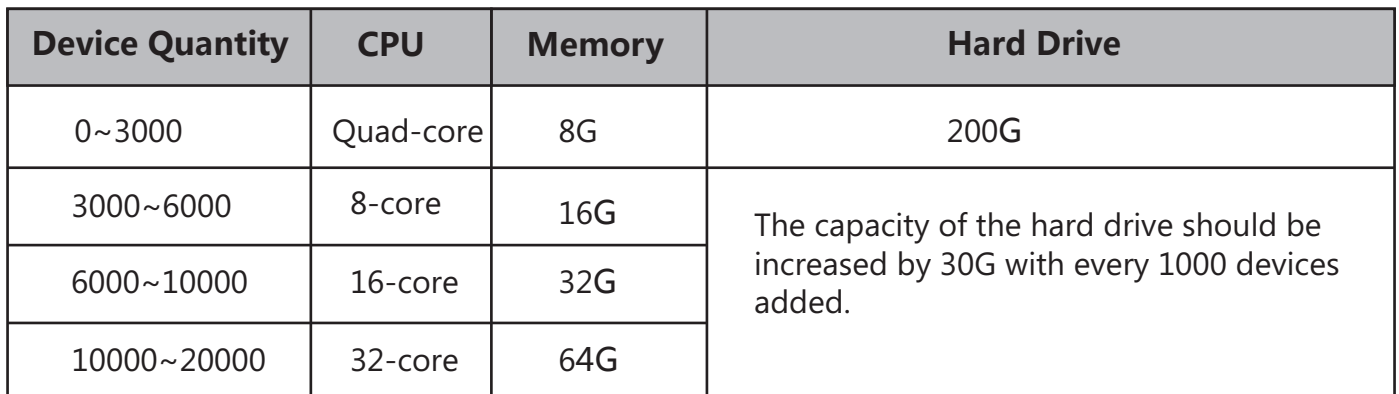

### **The Device Management Platform Port Requirements**

You should open four ports for the device management platform: 443, 28443, 9090, and 80. We do not recommend that you modify these ports.

## **Installation**

You should pay attention to the following points before installation:

- The installation package is saved at the path **/usr/local**.
- Log into CentOS as the **root** user.

#### **The following takes the version 2.0.0.7 and server IP 10.2.62.12 as an example.**

- 1. Open the terminal.
- 2. Run the command as below:

cd /usr/local

tar -zxvf DeviceManagement\_2.0.0.7.tar.gz

cd /usr/local/dm\_install

 $/$ install sh install 10.2.62.12

After you finish the installation, it prompts "Install Success!!!".

# **Login**

- 1. Open your web browser.
- 2. Enter **https://<IP address>/** (for example: https://10.2.62.12/) in the address box, and then press the **Enter**.
- 3. (Option.) Select your desired language.
- 4. Enter your username (admin) and password (admin), and click **Login**.
- If you log into the device management platform as a sub-administrator, you can obtain the username and password by email.
- 5. If it is your first time to log into the platform , the system will prompt you to change the password. After that, you can enter the homepage of the device management platform.

## **Deploying the Devices**

- 1. Connect the devices into the network.
- 2. The devices perform mutual TLS authentication using default certificates.
- 3. If there is a provisioning server you are using in your environment, you need to configure the Common.cfg file (for example, <y0000000000xx>.cfg) of the corresponding devices.

In the Common.cfg file:

① If your device does not support the device management platform, upgrade the firmware of the device.

Place the target firmware on your provisioning server, and then specify the access URL of the firmware.

② Configure the provisioning URL to connect the devices to the device management platform.

The URL must meet following format: **https://<IP address>:28443/dm.cfg** (for example: https://10.2.62.12:28443/dm.cfg).

4. Else, you need to configure the devices to obtain the provisioning server address from the DHCP option 66, 43, 160 or 161.

The DHCP option value must meet following format:

j

#### **https://<IP address>:28443/dm.cfg** (for example: https://10.2.62.12:28443/dm.cfg)

After you finish the deployment, the devices will connect to the Yealink device management platform, and then the devices will display in the Device list.

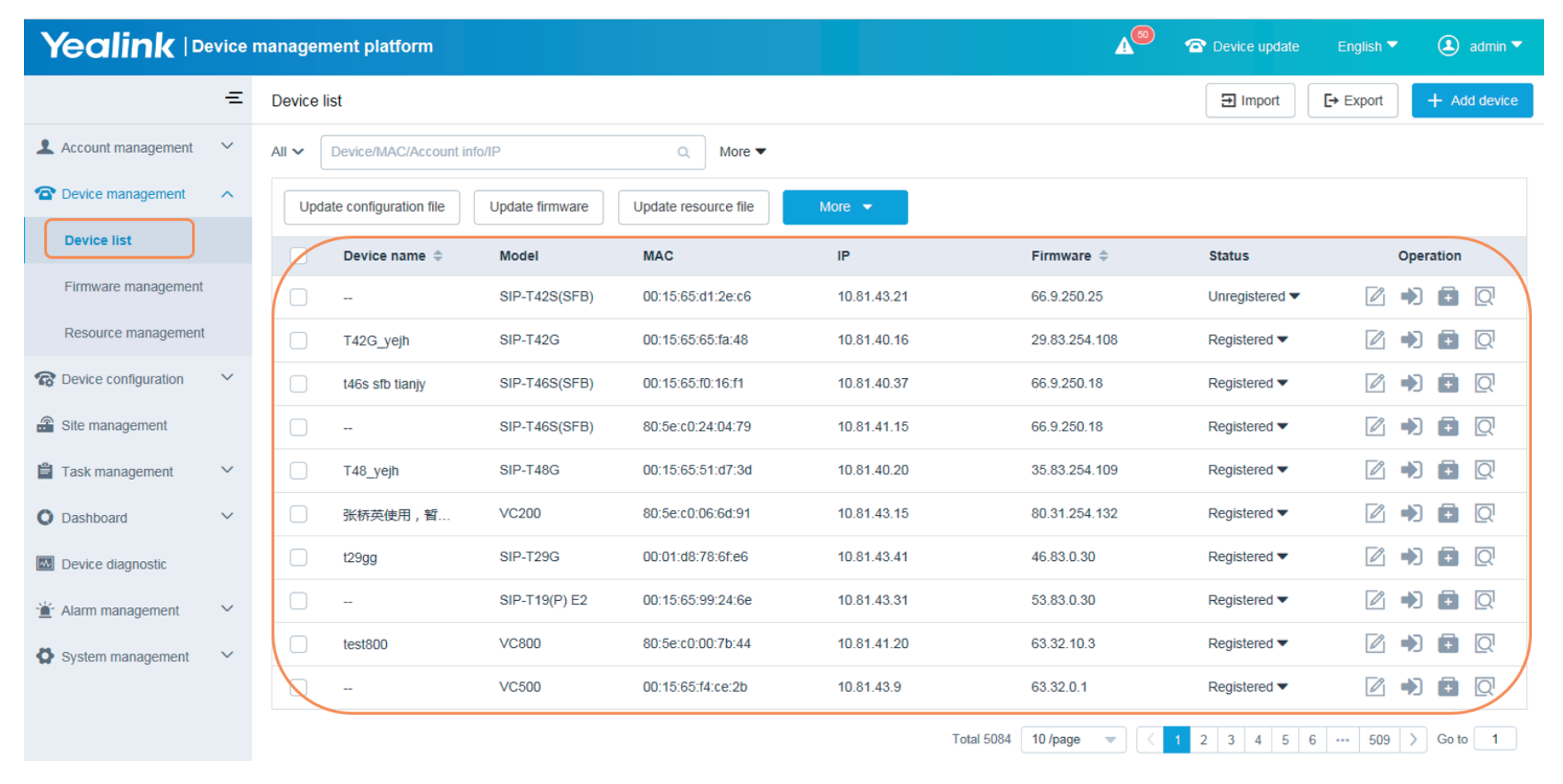

# **Using Yealink Device Management Platform**

### **Device Management**

#### ※ Editing Devices

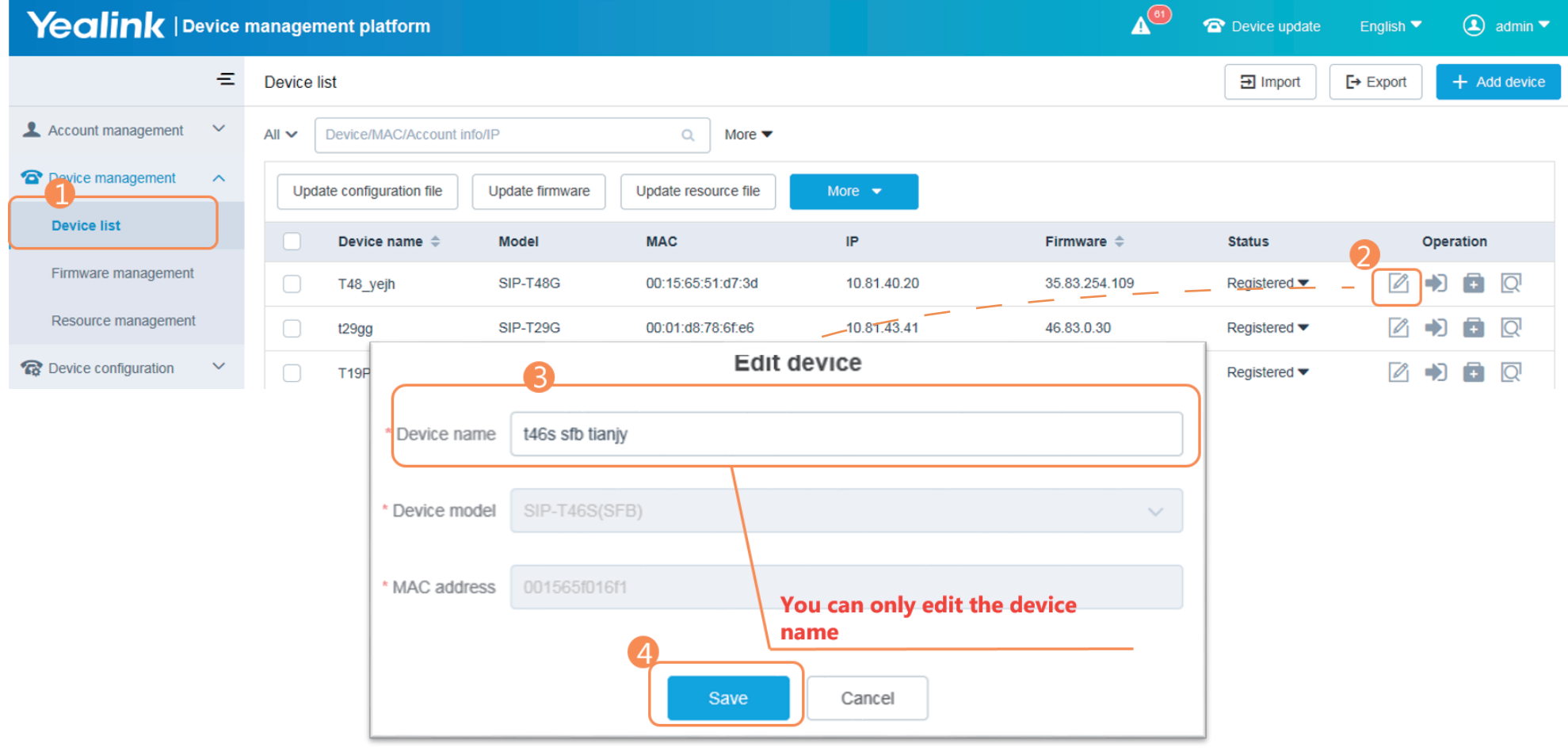

### ※ Adding Configuration Templates

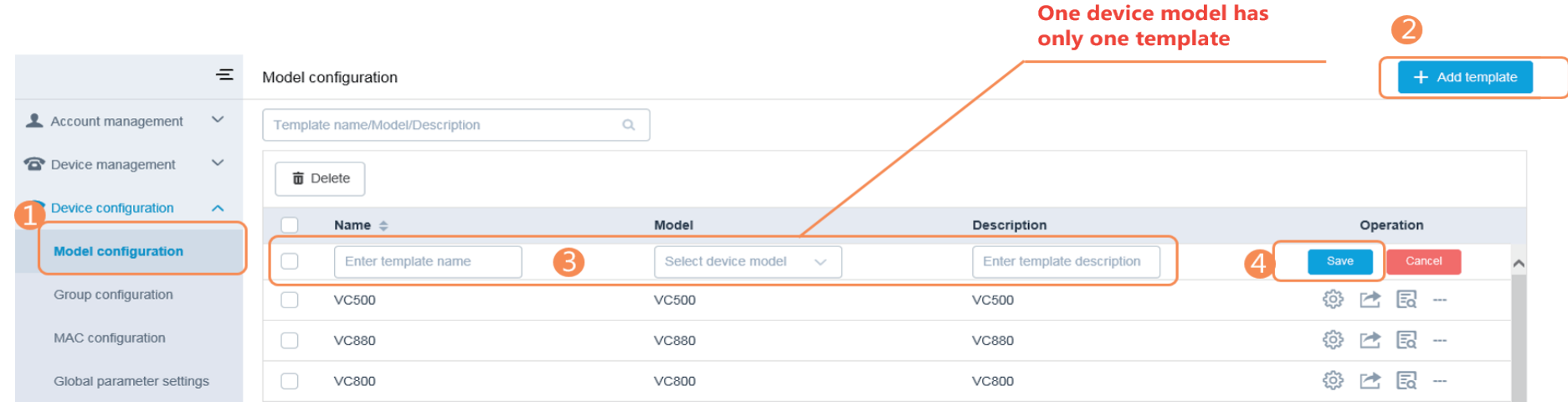

※ Configuring and updating the Parameters to Devices

Step1: Click  $\frac{203}{202}$  to enter the Set template parameters page.

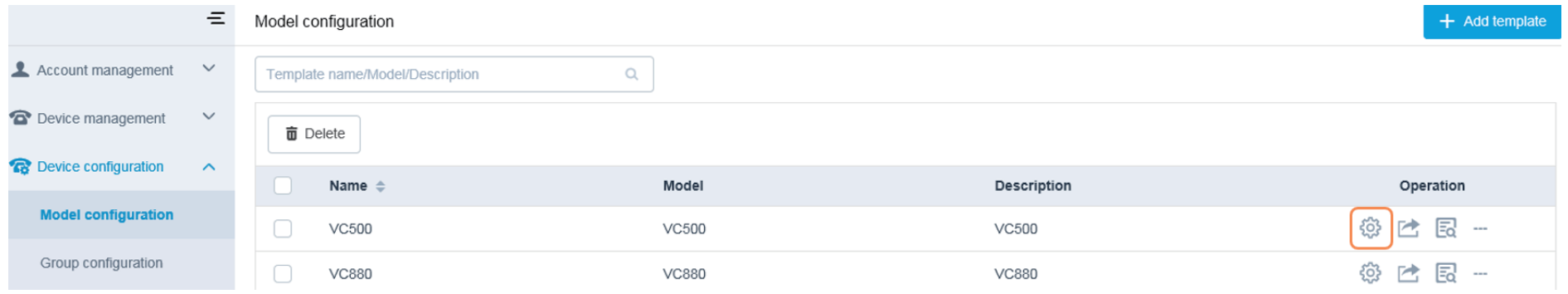

### Step2: Configure the parameters.

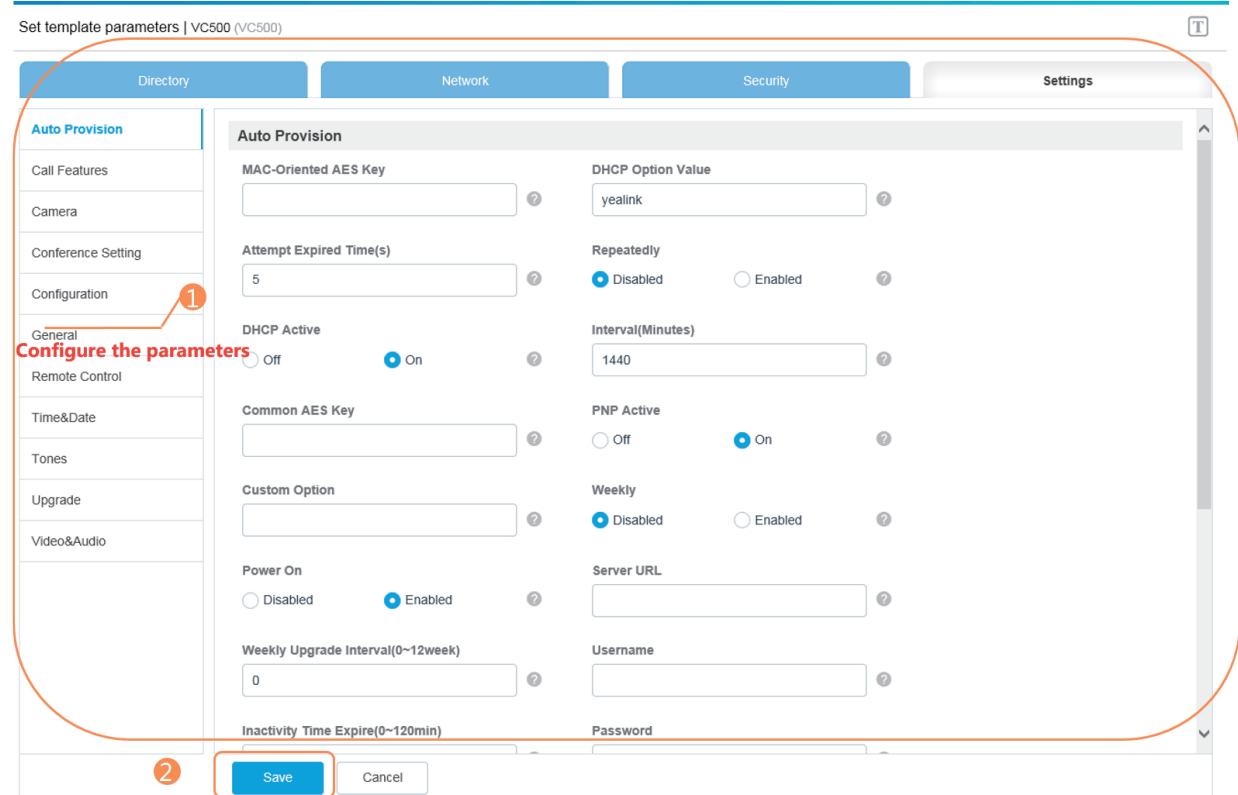

Step3: Update the device configuration.

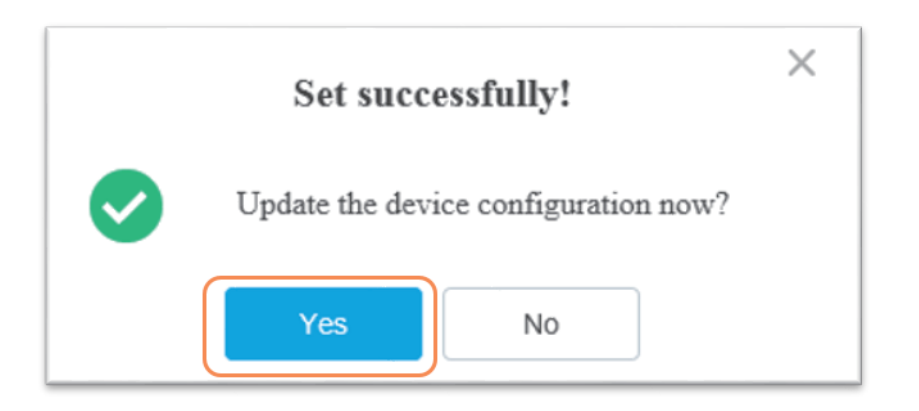

Step4: Push to update the parameters.

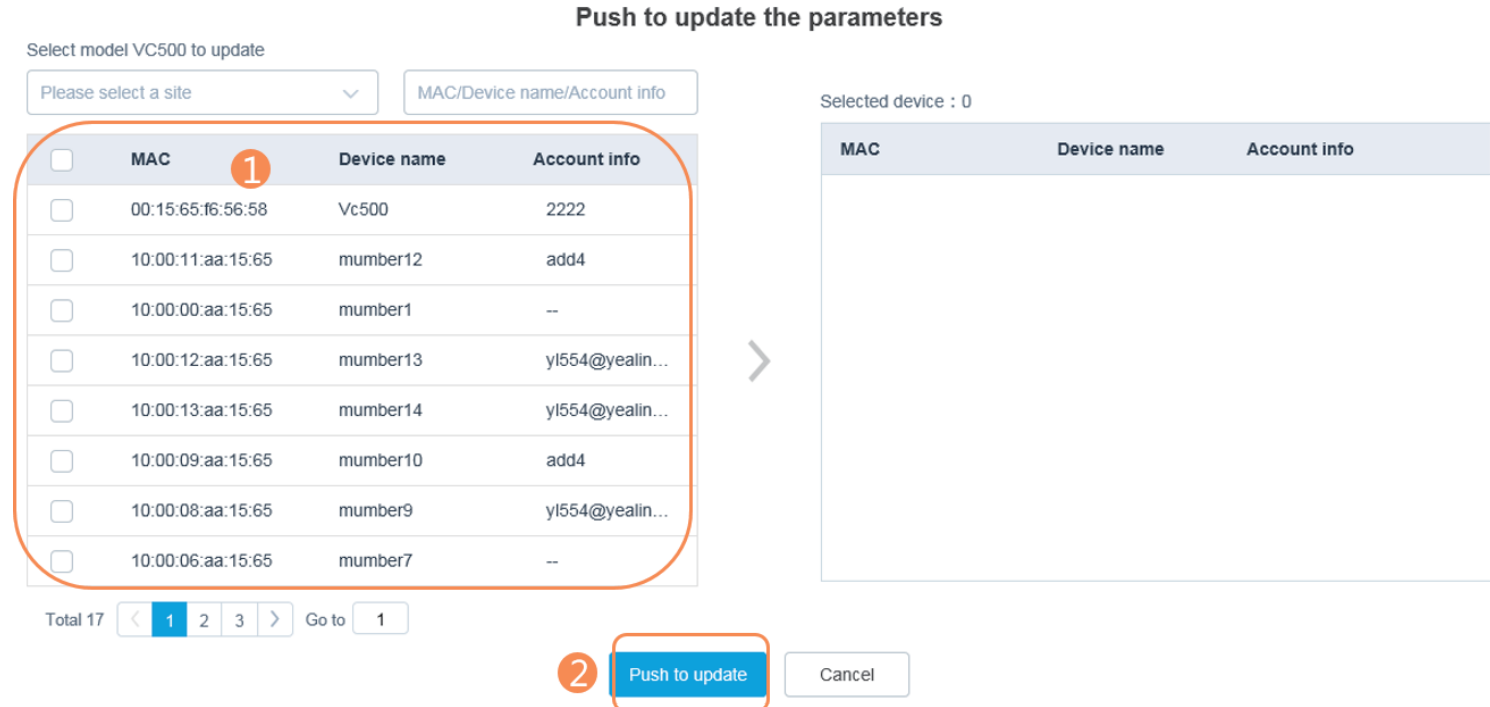

Step5: Select a desired execution mode.

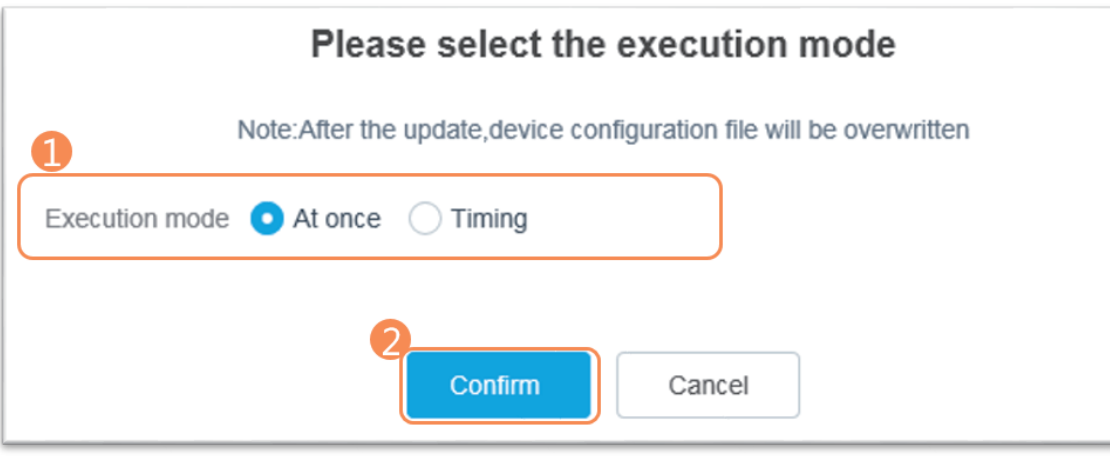

 $\times$ 

## **Managing Sub-administrators**

There are two types of administrators: system administrator and sub-administrator. If you are the system administrator, you can add sub-administrators.

※ Adding Sub-administrators

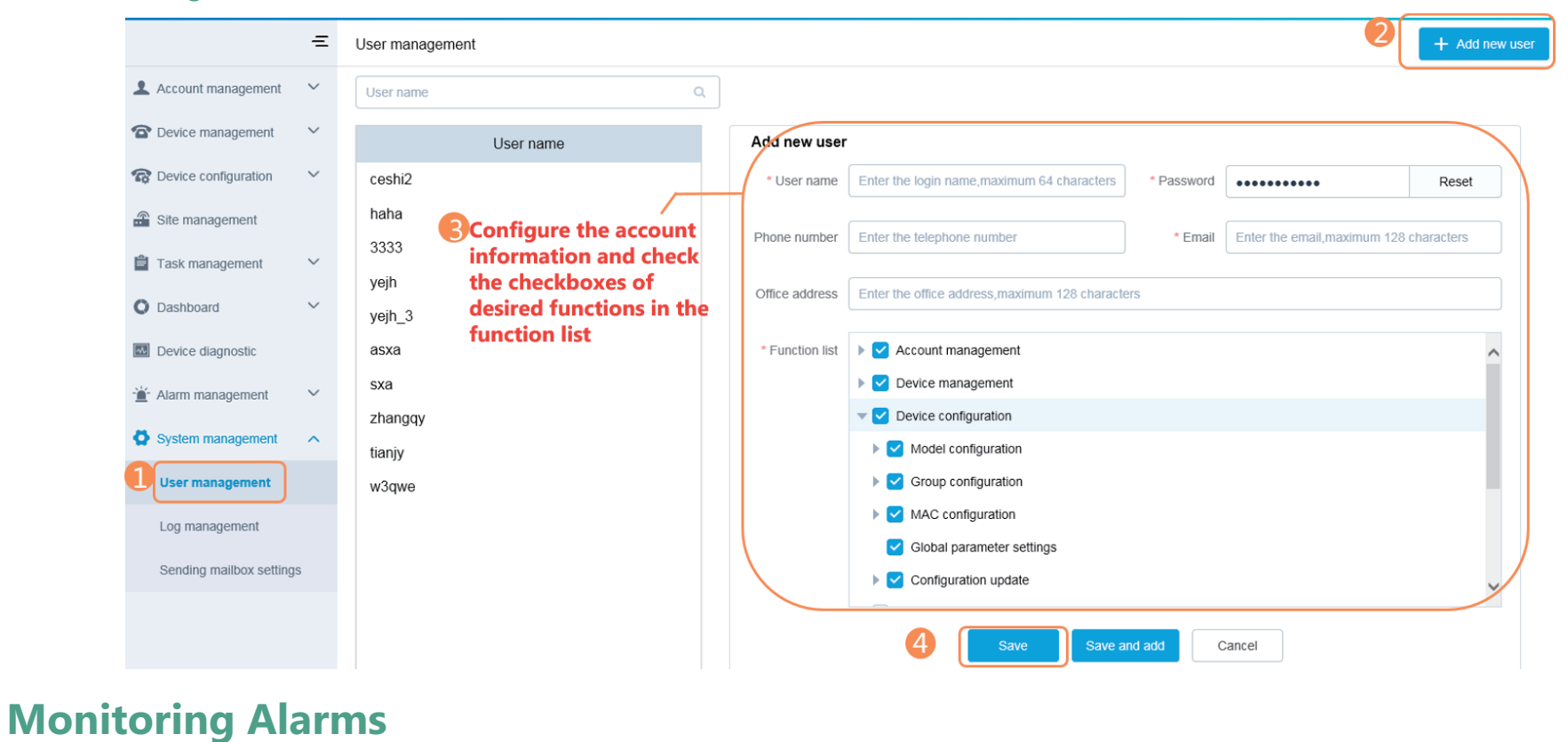

When the devices are abnormal , they will send alarms to the platform. You can solve the problem by monitoring the alarms. You can configure the SMTP mailbox and manage alarm strategies to view alarms via email or directly on the management platform.

### ※ Configuring the SMTP Mailbox

The SMTP mailbox is used to send the alarm and account information.

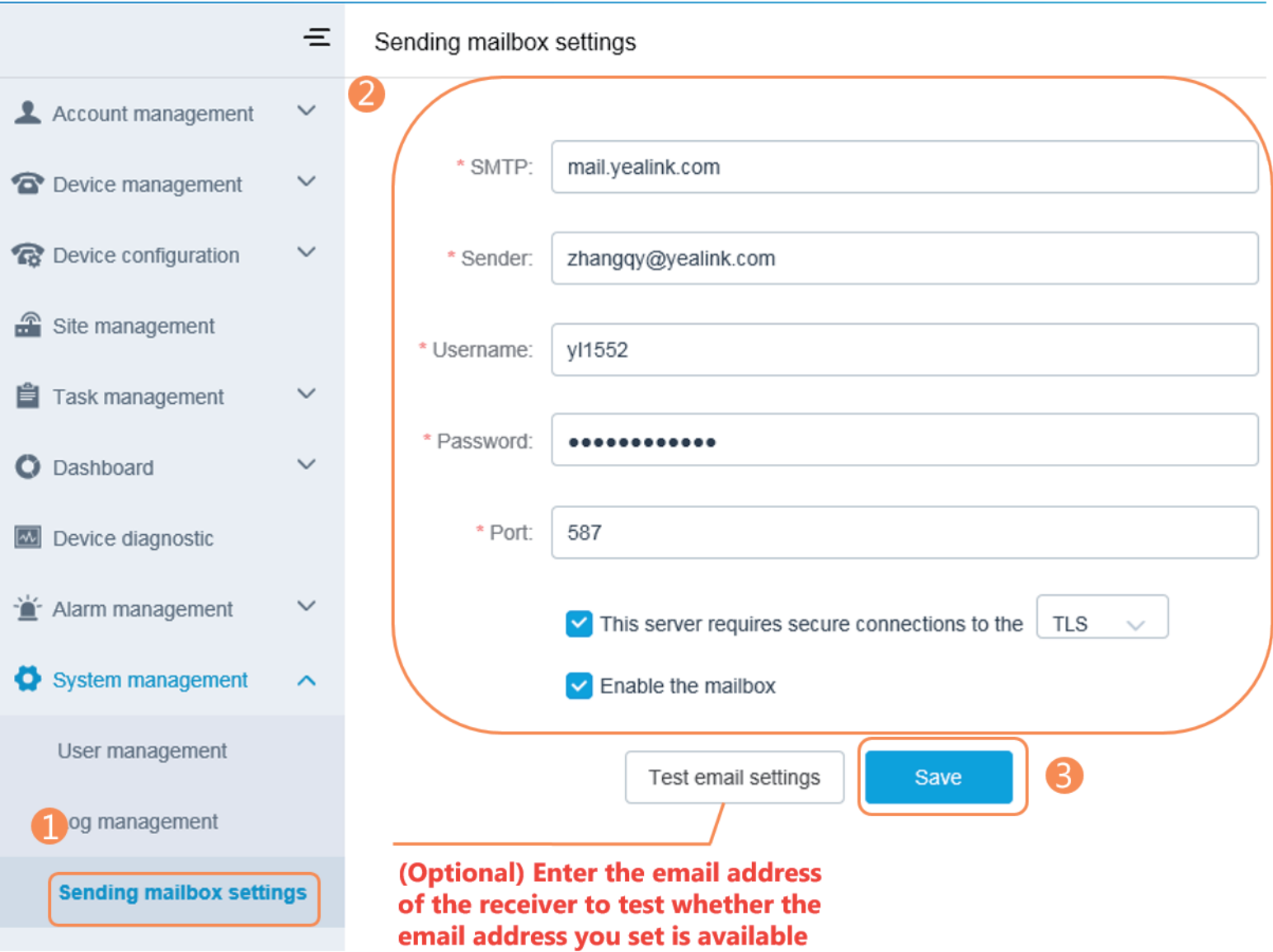

### ※ Editing the Mailbox of System Administrator

The mailbox is used to receive the alarm emails and account information emails.

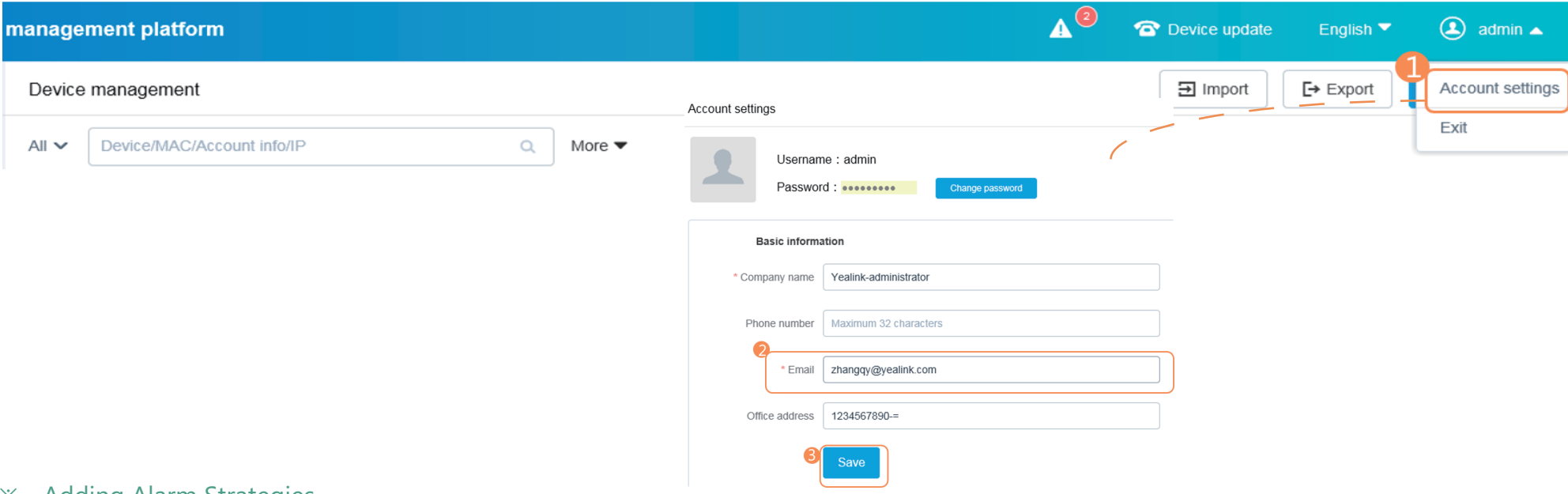

#### ※ Adding Alarm Strategies

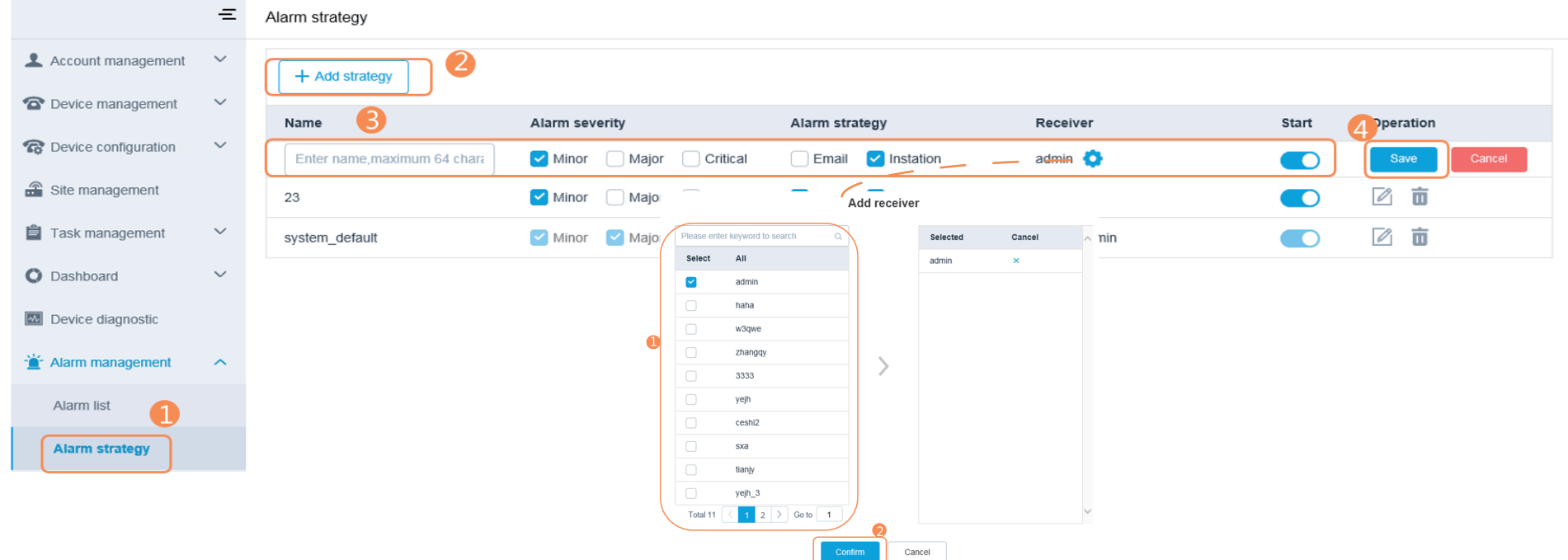

#### ※ Viewing Alarms

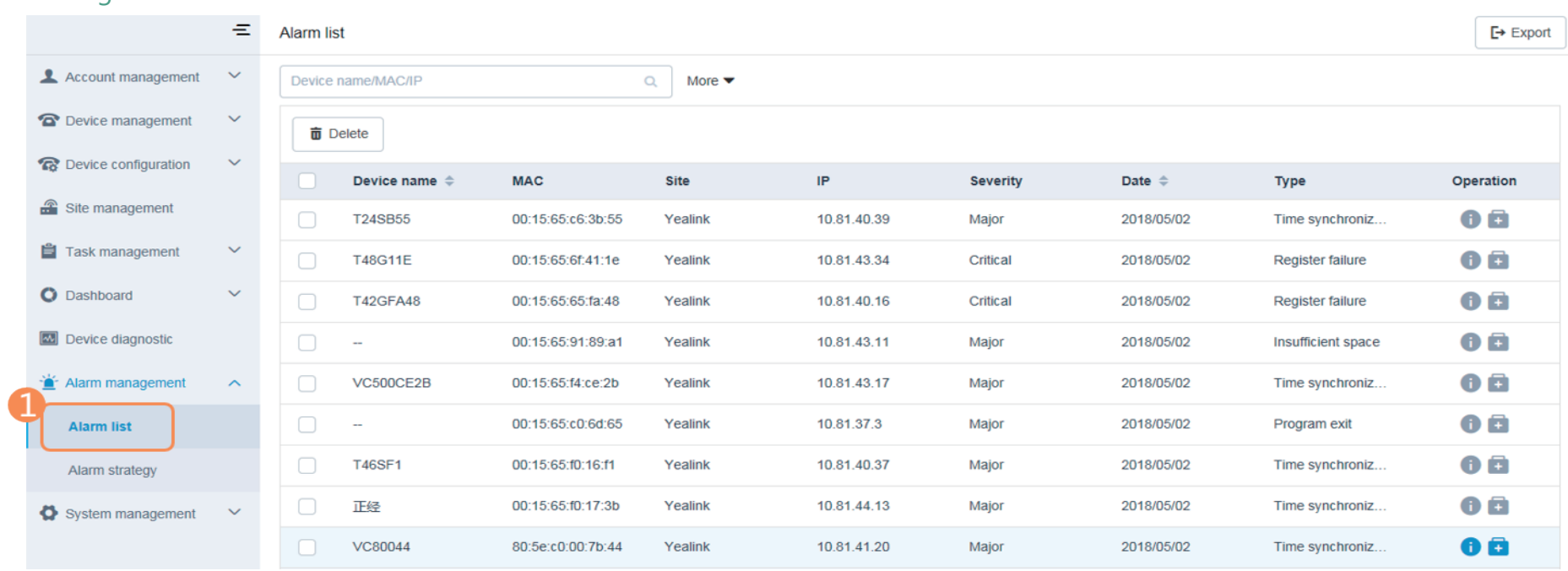

You can view the alarm information from the alarm list.

You can also click  $\bullet$  to view the details or click  $\bullet$  to enter the Device diagnostic page of device.

## **More Information**

For more information about using the Yealink device management platform, please refer to http://support.yealink.com/.